# <span id="page-0-0"></span>**TABLAS DINÁMICAS**

# <span id="page-0-1"></span>CONTENIDO

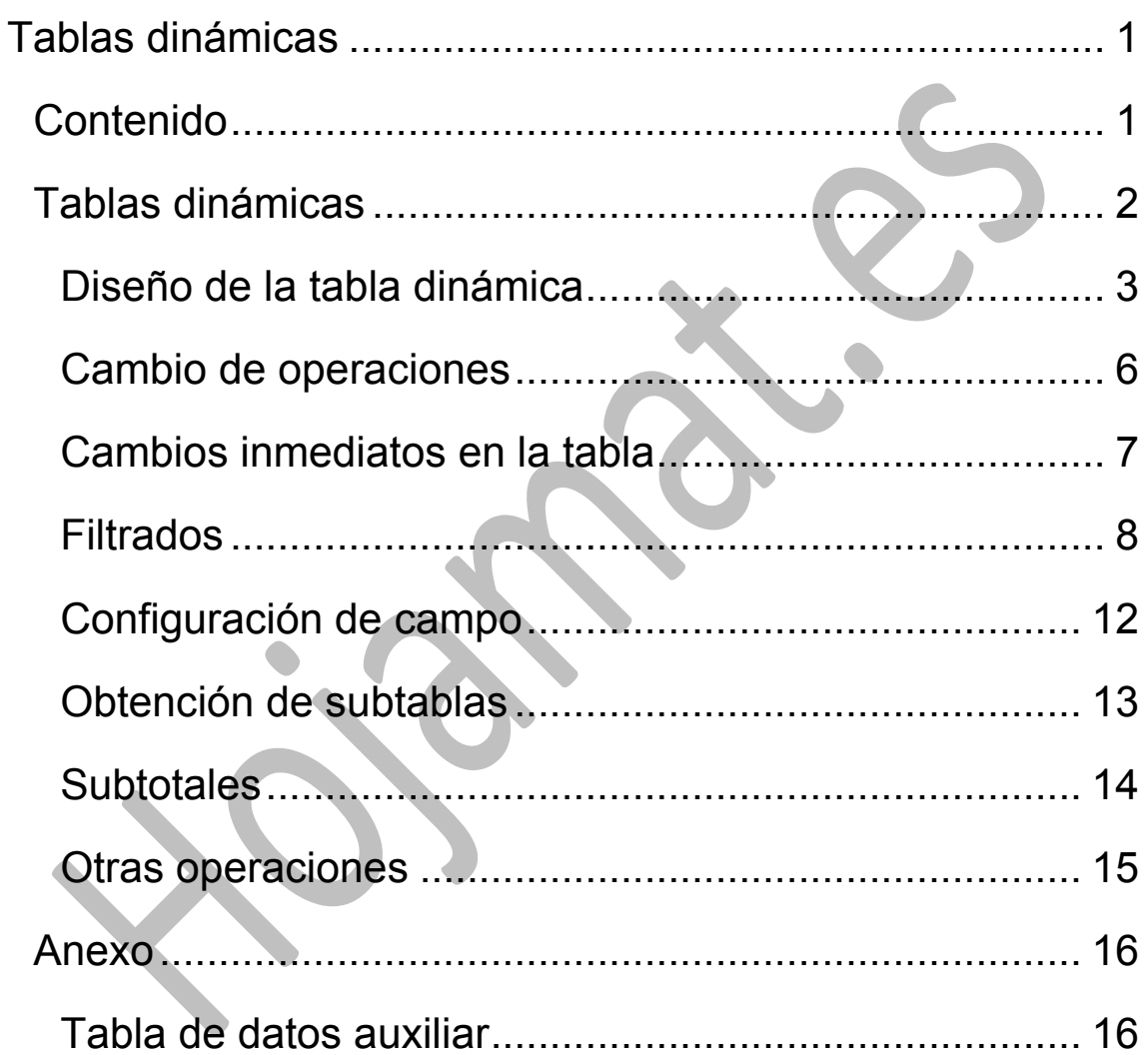

#### <span id="page-1-0"></span>TABLAS DINÁMICAS

Las tablas dinámicas son muy útiles para estructurar datos que se presentan en bruto, resumirlos y crear informes. Normalmente, una tabla de datos de Calc no puede cambiar de estructura. Podemos ordenar los datos, filtrarlos, añadir subtotales, pero la estructura en filas y columnas es inalterable. Uno de los objetivos de las tablas dinámicas es la posibilidad de cambiar esa estructura y a la vez resumir datos.

Por ejemplo, supongamos una empresa que se dedica a urgencias domiciliarias, y atiende a tres barrios. Los doctores van dejando partes de asistencia de forma algo desordenada y según la gravedad de la intervención, horarios y desplazamientos, perciben unos honorarios distintos en cada intervención. Copia la tabla contenida en el Anexo de este documento en un libro de Calc. Contiene, con datos totalmente imaginarios, los partes de asistencia correspondientes a 10 días.

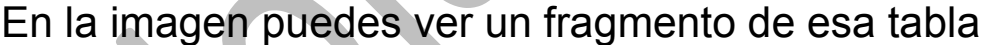

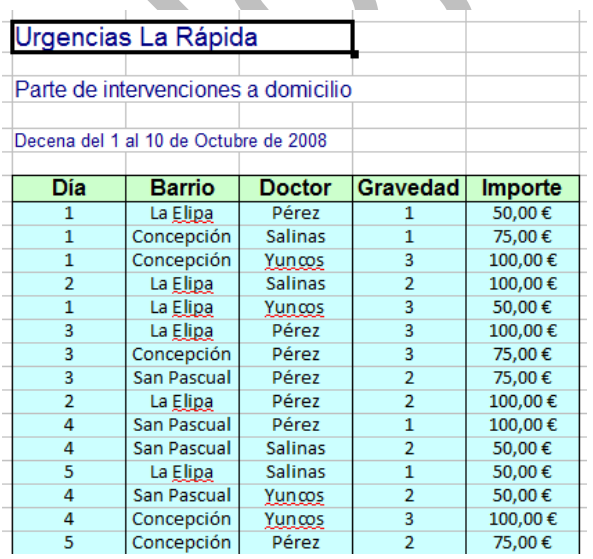

Los datos están tal como se han recogido, sin ninguna presentación u orden, y nuestro objetivo será ahora estructurarlos. Por ejemplo, podemos desear calcular los honorarios de los doctores según su actuación en los distintos barrios, o dividir los partes según la gravedad o los barrios. Para eso sirven las *Tablas dinámicas*, para resumir datos según la estructura que deseemos*.*  Diseñaremos una tabla dinámica con este ejemplo.

### <span id="page-2-0"></span>DISEÑO DE LA TABLA DINÁMICA

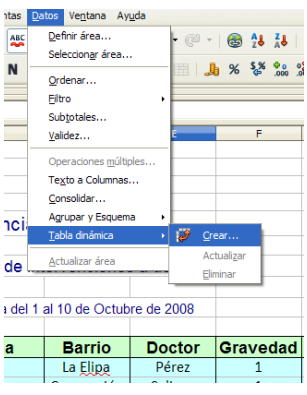

Señala con el ratón **cualquier celda** de la tabla de datos, abre el menú **Datos**, elige **Tabla dinámica** y después **Crear**.

Se iniciará el **Asistente para tablas y gráficos dinámicos**.

En primer lugar has de decidir si usas la selección actual o un origen de datos

registrado. En nuestro caso nos conviene la primera.

La ventana que se abre es muy interesante, y debes intentar comprenderla lo antes posible.

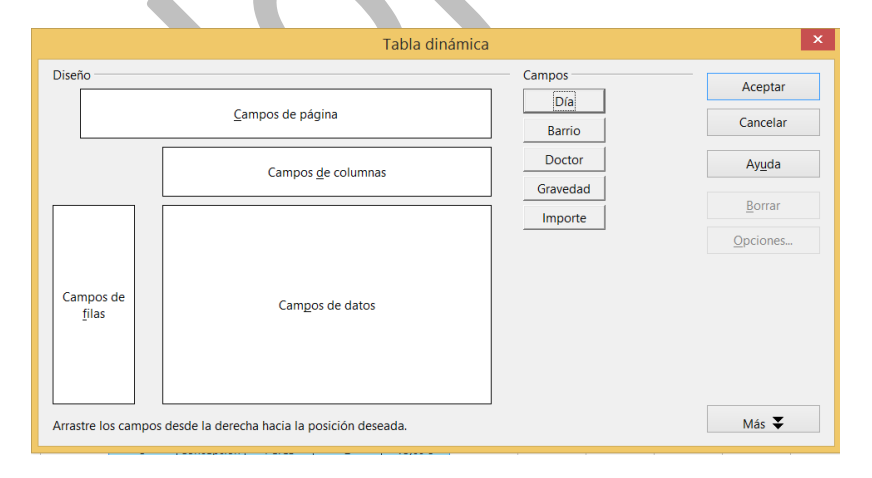

Dispondrás de

#### **Una lista de campos**

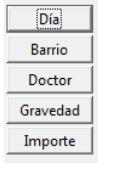

Si la tabla está bien diseñada, Calc recogerá todos los campos definidos (Rótulos superiores de las columnas): Día, Barrio, Doctor,…Son objetos que se pueden arrastrar con el ratón.

### **Un diseño de tabla**

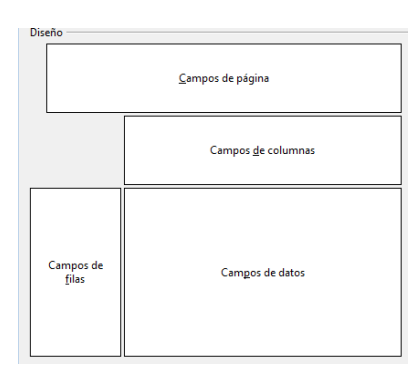

Se te ofrecen cuatro espacios para situar los campos:

**De página**: Lo veremos más adelante

**De columna**: Ahí se situarán los campos que desees que se lean en

columna.

**De fila**: Idéntico al anterior, pero por filas.

**De datos**: Este contendrá los datos principales que desees destacar, por ejemplo, el importe, que situarán en el interior, en las celdas.. Ya verás que puede coincidir con los de las otras zonas.

Ahora debemos indicar qué datos deseamos que aparezcan en columna, fila o en el interior de la nueva tabla. En nuestro caso deseamos cruzar los datos de *doctores* con *barrios* y calcular el importe que se les debe.

Señala el botón **Doctor** en la lista de campos y arrástralo hasta *Campos de Columna*. Haz lo mismo con el botón **Barrio***.* Arrástralo hasta *Campos de Fila*. Por último, arrastra el campo **Importe** a la zona de *Datos*.

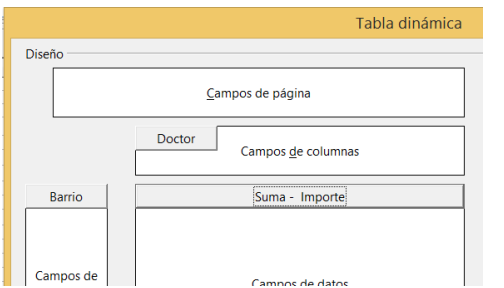

Efectuadas estas operaciones, pulsa en **Aceptar** y verás que se ha formado, debajo de tus datos (así al menos suele estar predefinido. Quizás en tu equipo la construya en otra hoja), la tabla dinámica que deseabas, con los doctores en columna, los barrios en filas y el importe como valor de relleno de los datos.

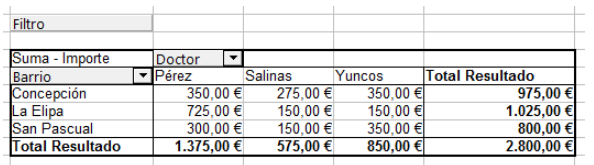

Además, se han ajustado los totales y se ofrecen filtros para las operaciones que iremos viendo.

Si pulsas con el botón derecho sobre esta tabla recién creada puedes **Editar el diseño**, y efectuar los cambios que desees. Por ejemplo, si no te gusta que haya aparecido debajo de la otra, pulsa sobre el botón **Opciones** y elige en "Resultado en…" **Nueva hoja**

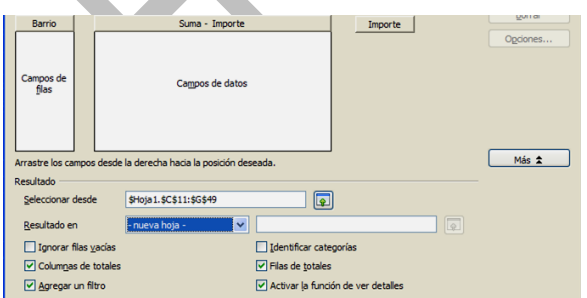

Al pulsar en Aceptar la tabla dinámica se trasladará a una hoja nueva.

## <span id="page-5-0"></span>CAMBIO DE OPERACIONES

Observa que en la esquina superior izquierda de la tabla creada figura un botón rotulado como "*Suma de Importe*". Imagina que se quisieran contar los pagos en lugar de sumarlos. Para conseguirlo vuelve a Editar diseño, al igual que en el párrafo anterior, busca el botón **Suma – Importe** y haz **un doble clic** sobre él. Esto te abrirá la posibilidad de cambiar **Suma** por **Contar**.

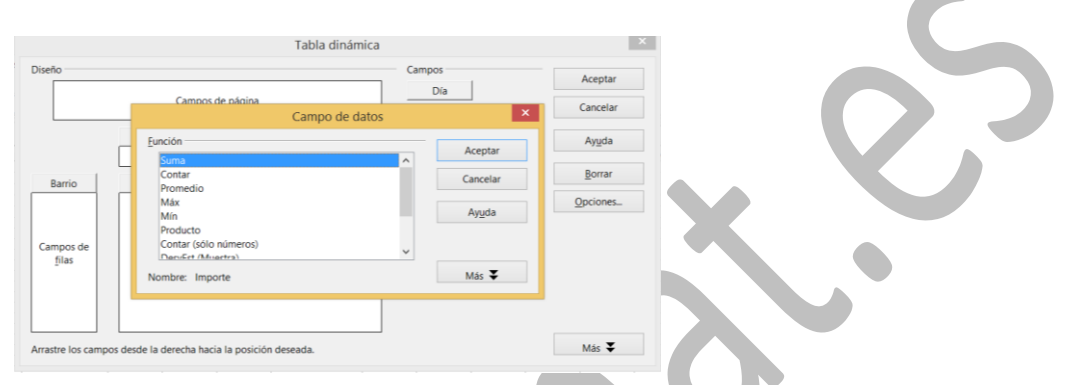

Elegimos **Contar** en lugar de **Suma**, porque lo que deseamos es contar cuántos importes distintos se deben a los doctores. Acepta dos veces y obtendrás la misma tabla pero con recuentos:

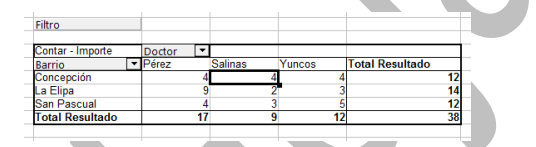

Si lo que se desea es **contar** las frecuencias en cada celda, no importa mucho el campo que se sitúe en **Datos**. En lugar de **Importe** se podía haber usado la **Gravedad**, porque aquí sólo deseamos contar doctores y barrios. Incluso podías haber elegido un campo no numérico.

Prueba a usar también promedios, máximos o mínimos. No sigas leyendo hasta haber realizado varios cambios y comprobado que funcionan.

## <span id="page-6-0"></span>CAMBIOS INMEDIATOS EN LA TABLA

El diseño de una tabla dinámica puede cambiarse de forma inmediata trasladando los botones de campo con el ratón, **dentro de la misma tabla** (no hay que acudir obligatoriamente al diseño salvo que el manejo resulte confuso). Por ejemplo, se pueden intercambiar filas y columnas, o si existen dos botones en la misma fila, se pueden mover para ordenarlos de forma distinta y alterar así su **prioridad en el esquema**. Prueba a mover así algunos botones de campo y observa los cambios que se producen.

En la imagen de la derecha podrás observar la forma en que se organiza la tabla si movemos el botón **Doctor** desde las columnas a las filas, debajo o a la derecha del campo **Barrio**, que así

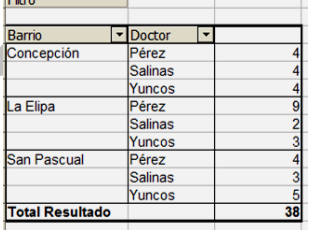

conserva la prioridad, quedando el campo Doctor como secundario.

7

Si habías pretendido lo contrario, mueve el campo Doctor a la izquierda del Barrio, para darle mayor prioridad. Quedaría así:

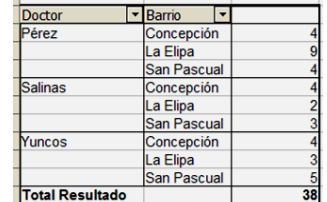

No han aparecido subtotales. Aunque los explicaremos más adelante, intenta

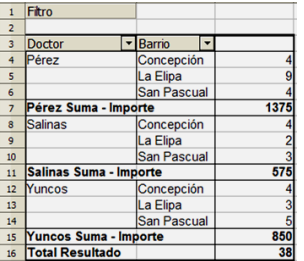

volver al diseño y con el botón Doctor, agregar dichos subtotales. Lo tomamos como un ejercicio. En la imagen se han añadido subtotales para el Importe.

Si se pulsa sobre una celda con el botón derecho del ratón se puede acceder a varias opciones interesantes. Por ejemplo a la de **Actualizar.** Cuando se cambian los datos de origen, la tabla dinámica **no refleja esos cambios**. Por eso es importante disponer de la opción de actualizar datos.

Practica mucho los cambios de diseño de la tabla: puedes organizar todo en una columna o en una sola fila, cruzar tres variables en lugar de dos y otros muchos más diseños.

### <span id="page-7-0"></span>**FILTRADOS**

## **Filtro de informe**

Una vez organizada la tabla dinámica, se pueden establecer filtrados, es decir reducciones de los datos a una o varias categorías. Por ejemplo, en la anterior tabla se puede desear estudiar sólo los partes de gravedad 2 ó 3. Para ello activa el diseño (ya sabes cómo) y mueve el botón de **Gravedad** desde la lista de campos de la derecha hasta la del "Campo de página". Esa parte es la que sirve para filtrar datos **sin alterar la estructura de la tabla**.

Guías Apache OpenOffice Calc 4 Tablas dinámicas Guía 12

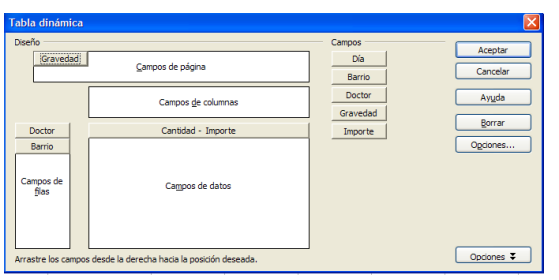

Simultáneamente aparecerá una nueva cabecera en la tabla dinámica, para que puedas elegir los valores que te interesen. Aquí tenemos un problema, y es que no podemos filtrar 2 o 3, sino uno solo de ellos:

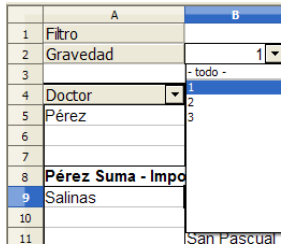

Si ahora pulsas sobre la flecha situada a la derecha del nuevo botón, 

podrás elegir entre los niveles 1, 2 ó 3 de gravedad. En la imagen que sigue se ha elegido el nivel 1. Si

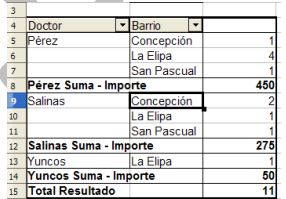

pulsas Aceptar la tabla se reducirá a los

datos de gravedad mayor que 1. Pero esto no resuelve nuestro problema. Tendremos que devolver Gravedad a su lista y usar el filtro general, botón que queda sobre la tabla dinámica.

Al pulsarlo se nos permite filtrar según un criterio:

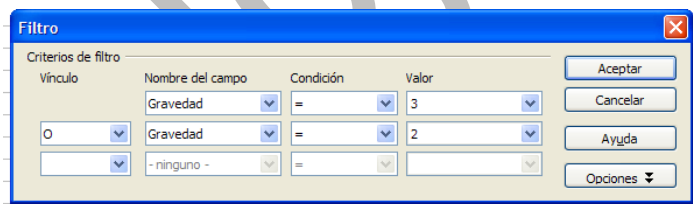

Lo entenderás fácilmente: O la gravedad es igual a 2 o es igual a 3.

Pero esto nos abre muchas posibilidades. Además de con la Gravedad se puede filtrar con otros campos e incluso mezclarlos en un mismo criterio.

#### **Filtro de campo**

Hemos efectuado un filtrado mediante una variable distinta de las estudiadas, pero también podríamos filtrar **los barrios o los doctores**. Para practicar vuelve a situar los doctores en columna y los barrios en fila (así practicas)

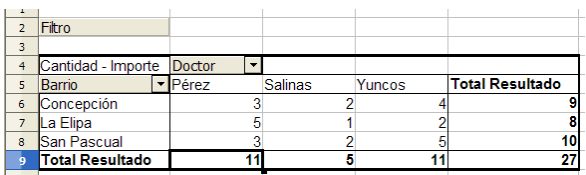

Observa la flecha existente a la derecha de sus botones. Intenta por ejemplo, establecer un filtro en el que sólo figuren los barrios de Concepción y San Pascual. Estudia la imagen que refleja la operación. Este filtrado altera la estructura de la tabla.

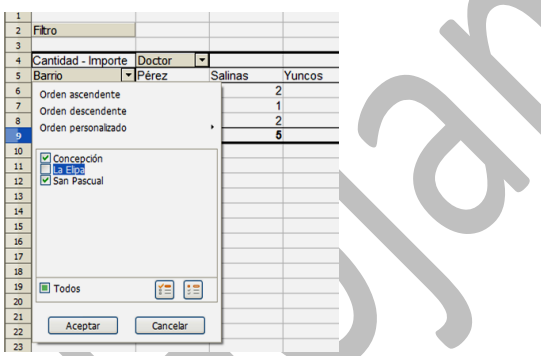

Usamos el botón de la derecha del campo fila y al desplegar vemos abajo el filtro, elegimos los barrios deseados.

Quedará así:

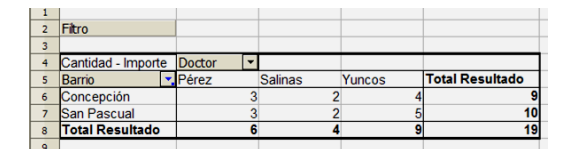

Para deshacer el filtro, actívalo de nuevo y ahora eliges *Todos* (la casilla de más abajo).

Prueba a filtrar los doctores y quedarte con dos de ellos.

#### **Resumen de campos de una tabla**

Paramos un momento la explicación para repasar los papeles distintos que juegan los campos en una tabla dinámica. Lo efectuaremos a partir de esta imagen:

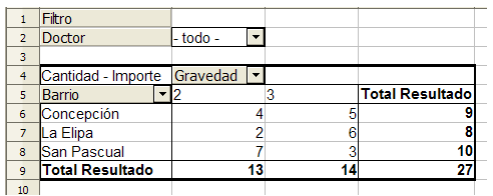

**Campo de página**: Es el que se sitúa en la parte superior de la tabla, en este caso **Doctor**. Sólo sirve para filtrar, por lo que es probable que no lo rellenes.

**Campo de columna**: Determina cómo se organizarán las columnas. En el ejemplo es la **Gravedad**, que produce tres columnas: 1, 2 y 3. Pueden existir varios campos de columna, siendo el de mayor jerarquía el situado a la izquierda.

**Campo de fila:** Organiza las filas y tiene las mismas propiedades que los campos de columna. En la imagen es el campo **Barrio**.

**Campo de valores**: Es el protagonista de la tabla, porque es que se presenta en las celdas de la misma. Cada celda corresponde a un cruce entre el campo de fila y el de columna. Pueden coexistir varios campos de datos, pero así se consigue una tabla bastante confusa y no recomendable.

Si se van a usar sumas, promedios, máximos o mínimos, el campo debe ser **numérico**. Si sólo se va a contar, puede ser un campo de texto. En el ejemplo, como deseamos hallar promedios, hemos elegido el campo numérico **Importe**.

## <span id="page-11-0"></span>CONFIGURACIÓN DE CAMPO

Dentro de la Edición de diseño podemos actuar también sobre la configuración de un campo. En un párrafo anterior pudimos alterar las operaciones que efectúa la tabla, por ejemplo, sustituir **Sumas** por **Promedios**. Ahora alteraremos la forma en la que se presentan los resultados. Así, podemos desear que el lugar de figurar totales aparezcan porcentajes del total.

Para explicarlo mejor partimos de esta tabla, en la que figuran barrios y doctores en columna con prioridad en los barrios.

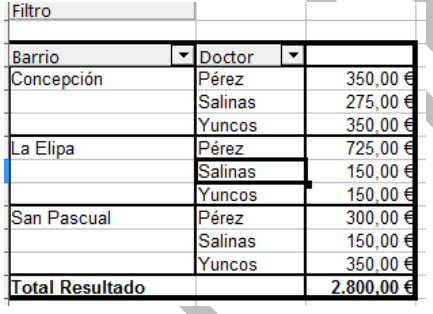

Imaginemos que deseamos expresar la última columna mediante porcentajes del total. Para ello entramos en el modo edición, pulsamos con doble clic sobre el campo **Suma Importe** y en la ventana de configuración abrimos

las opciones con el botón **Más**.

Una de ellas es la de **Valor mostrado**. Abre el catálogo **Tipo** y elige **% del Total**. Acepta las veces que sea necesario y descubrirás que los totales se han convertido en porcentajes:

12

Guías Apache OpenOffice Calc 4 Tablas dinámicas Guía 12

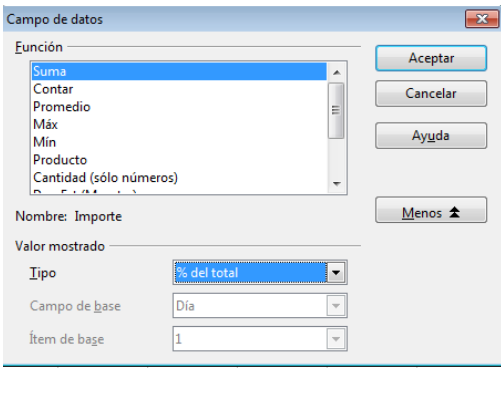

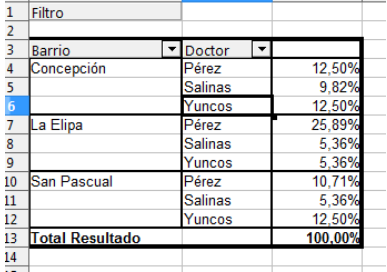

Tienes más posibilidades si la tabla es de doble entrada, porque puedes usar porcentajes de filas, de columnas, índices. En la siguiente se han usado porcentajes dentro de cada columna:

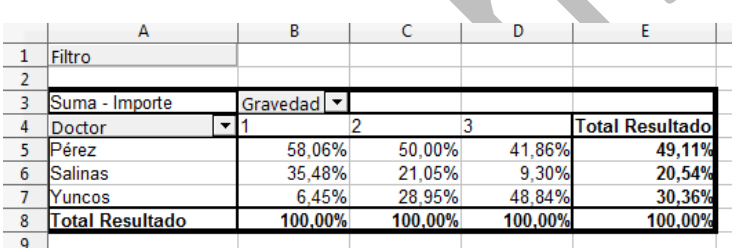

Con la elección de la operación (suma, cuenta, promedio…) y la de cómo presentar los resultados, dispones de muchas combinaciones posibles para el contenido de tus tablas dinámicas.

## <span id="page-12-0"></span>OBTENCIÓN DE SUBTABLAS

Afirmamos al principio que las tablas dinámicas resumían y ordenaban datos dispersos. Se puede también proceder en sentido contrario. Dado un dato de la tabla dinámica, buscar su origen en la tabla primitiva. Por ejemplo, el Doctor Salinas cobrará 275 euros por sus servicios en el

barrio Concepción, pero ¿cómo se ha acumulado esa cantidad?

Señala la celda de la tabla en la que figuran esos 275 € y haz un doble clic de ratón sobre ella. Entonces, **en hoja aparte**, la tabla dinámica te ofrecerá el detalle de los sumandos que formaron esa cantidad:

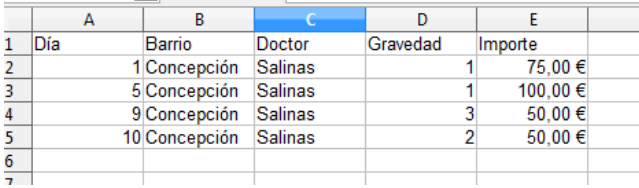

## <span id="page-13-0"></span>SUBTOTALES

Si coinciden dos campos en una misma fila o columna, se pueden añadir subtotales para el campo de más jerarquía (el de arriba o el de la izquierda, pero esa condición ya vimos que se puede cambiar moviendo los botones). Según las opciones que hayas elegido con anterioridad, puede que aparezcan subtotales de forma automática. En caso contrario, pulsa sobre ese campo (en modo edición) con doble clic y se abrirá la ventana de subtotales.

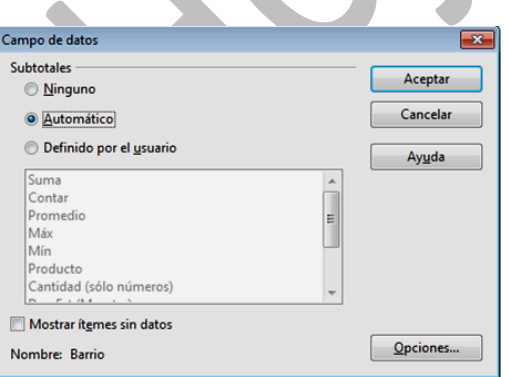

Con la opción de **Automático** obtendrás las sumas parciales, que aparecerán en los cambios de Barrio

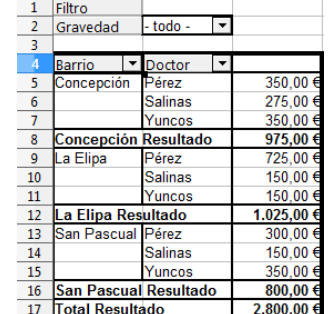

En el ejemplo hemos diseñado los subtotales en una tabla formada sólo por columnas. Prueba otras disposiciones de filas y columnas. Si deseas obtener otro tipo de subtotales, como promedios, desviación típica, máximo, pulsa en la opción **Definido por el usuario**.

## <span id="page-14-0"></span>OTRAS OPERACIONES

Puedes cambiar el orden de los datos que figuran en la tabla dinámica. Pulsa sobre la flechita adosada a cualquier botón de campo y te ofrecerá algunas variantes para el orden.

Para eliminar una tabla dinámica pulsa con el botón derecho sobre ella y pide **Eliminar.**

También puedes copiarla, pero según lo hagas obtendrás unos resultados u otros. Si seleccionas una tabla dinámica y la copias en otro rango, se reproducirán los datos la disposición e incluso los nombres de los botones, pero perderá su carácter dinámico. Será un rango simple de hoja de cálculo.

Su has filtrado una tabla con cualquiera de los procedimientos, la copia resultará también filtrada.

OpenOffice Calc no maneja gráficos dinámicos. Deberás seleccionar bien los rangos y crear tú el gráfico de forma manual. Si después alteras la tabla, el gráfico no se actualizará.

27

### <span id="page-15-0"></span>ANEXO

# <span id="page-15-1"></span>TABLA DE DATOS AUXILIAR

## Urgencias La Rápida

Parte de intervenciones a domicilio

Decena del 1 al 10 de Octubre de 2014

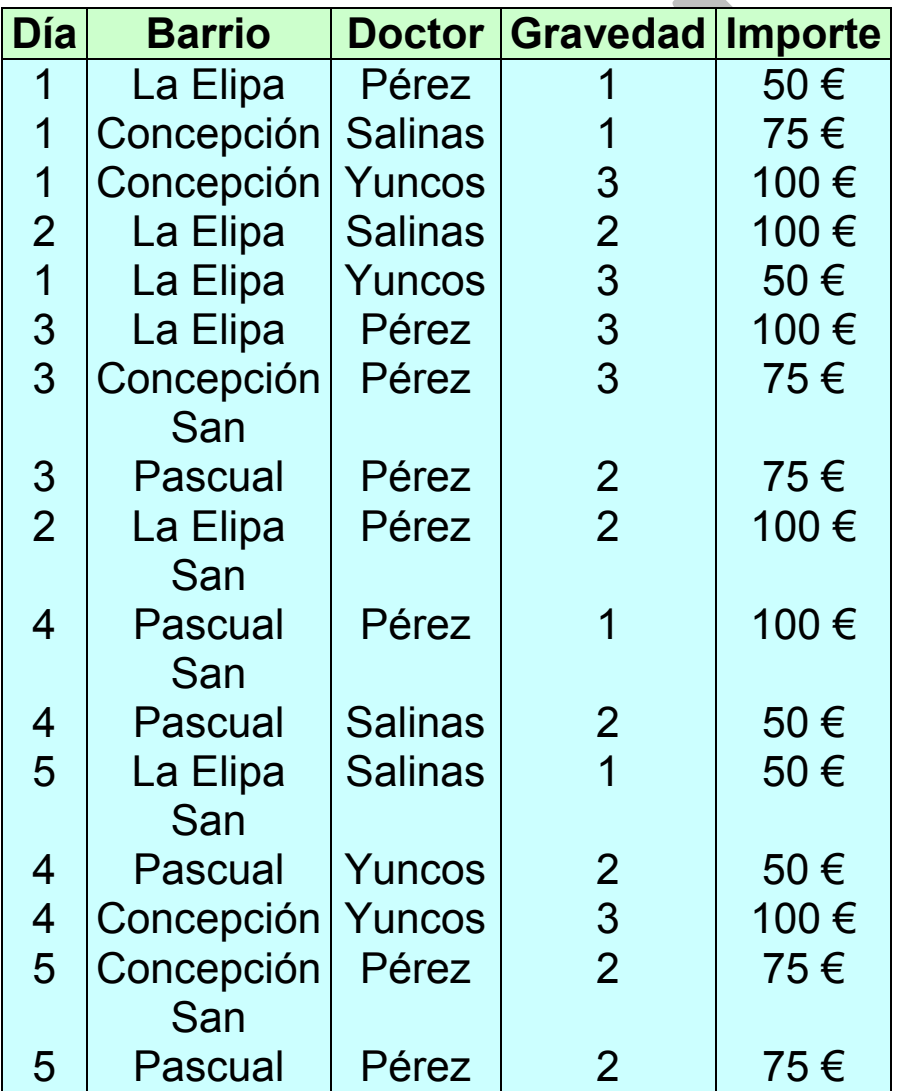

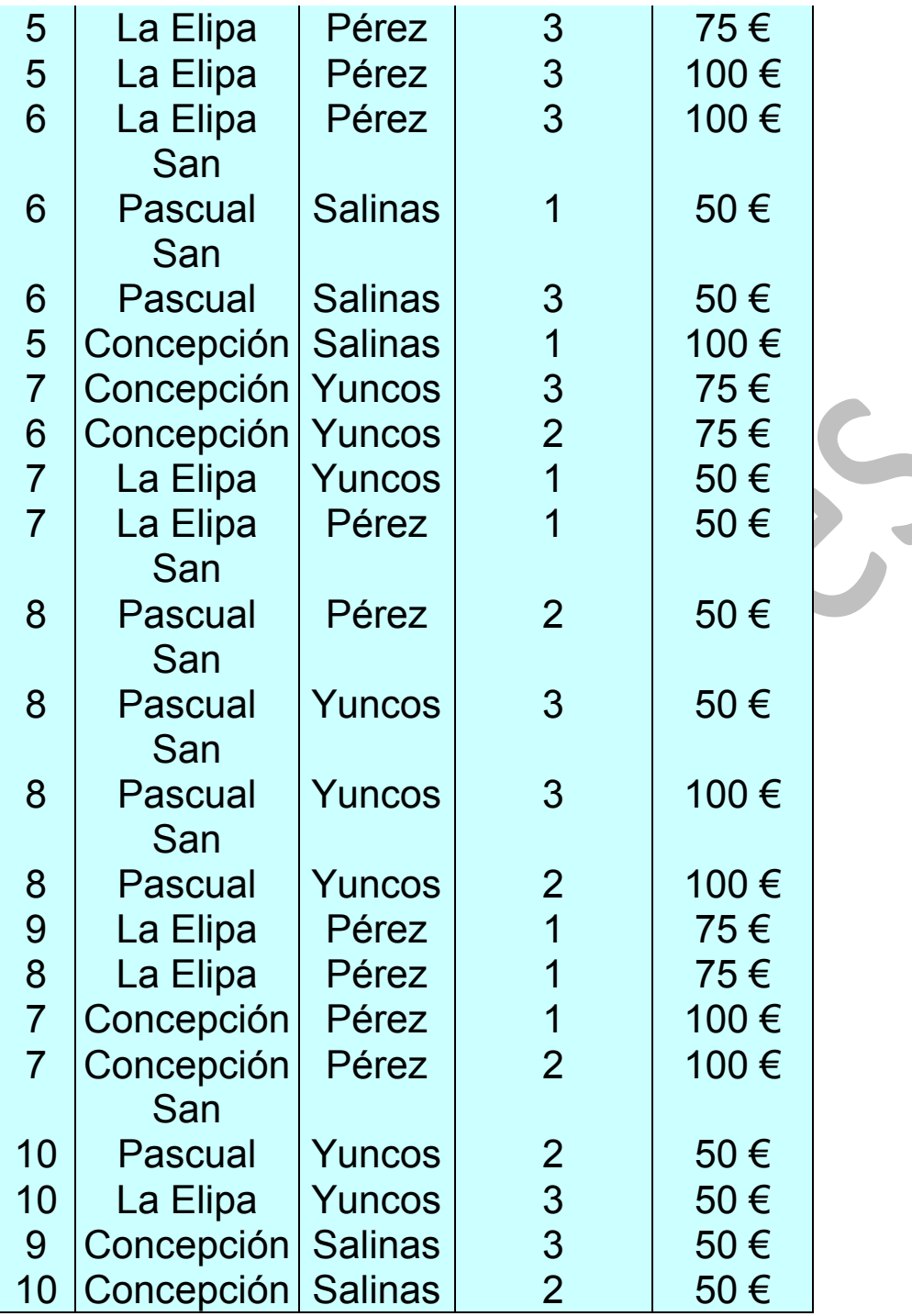